Versi 1.0 (25 Januari 2019)

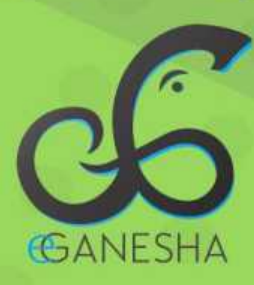

# **User Manual**

# **Sistem** Informasi **PPL Undiksha**

**PANDUAN PENGGUNAAN SISTEM INFORMASI** PROGRAM PENGALAMAN LAPANGAN (PPL) UNDIKSHA http://ppl.undiksha.ac.id

Teknologi Informasi & Komunikasi **JNDIKSHA** 

## <span id="page-1-0"></span>1. DAFTAR ISI

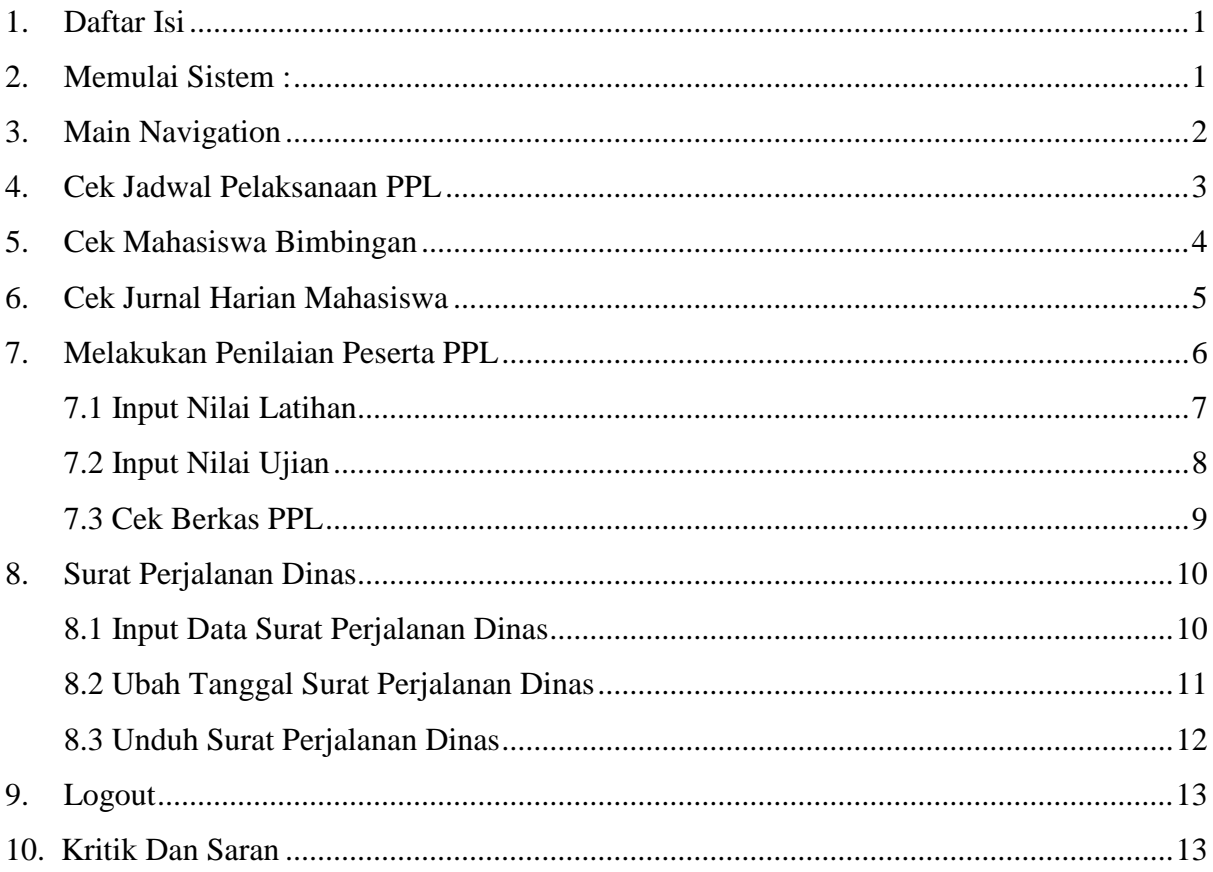

**September 2000** 

 $\bar{\mathbf{z}}$ 

Professional School

**DE** 

Ħ

 $\bar{\phantom{a}}$ 

#### <span id="page-2-0"></span>**2. MEMULAI SISTEM :**

Petunjuk login pada Sistem PPL Undiksha adalah sebagai berikut:

- 1. Pastikan komputer anda terhubung dengan internet.
- 2. Buka alamat https://sso.undiksha.ac.id/ pada browser, sehingga akan muncul halaman login seperti gambar dibawah.Jika halaman login pengguna telah terbuka, silakan masukkan username dan password yang anda miliki dan sudah terdaftar pada sistem kinerja.

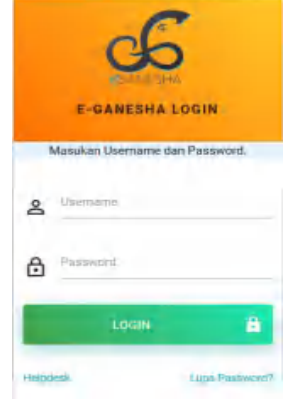

Gambar 1. Menu Login SSO

Jika anda berhasil login, maka akan muncul halaman utama. Halaman utama ini memuat beberapa sistem informasi yang ada di Undiksha. Pilih Sistem PPL untuk masuk pada sistem.

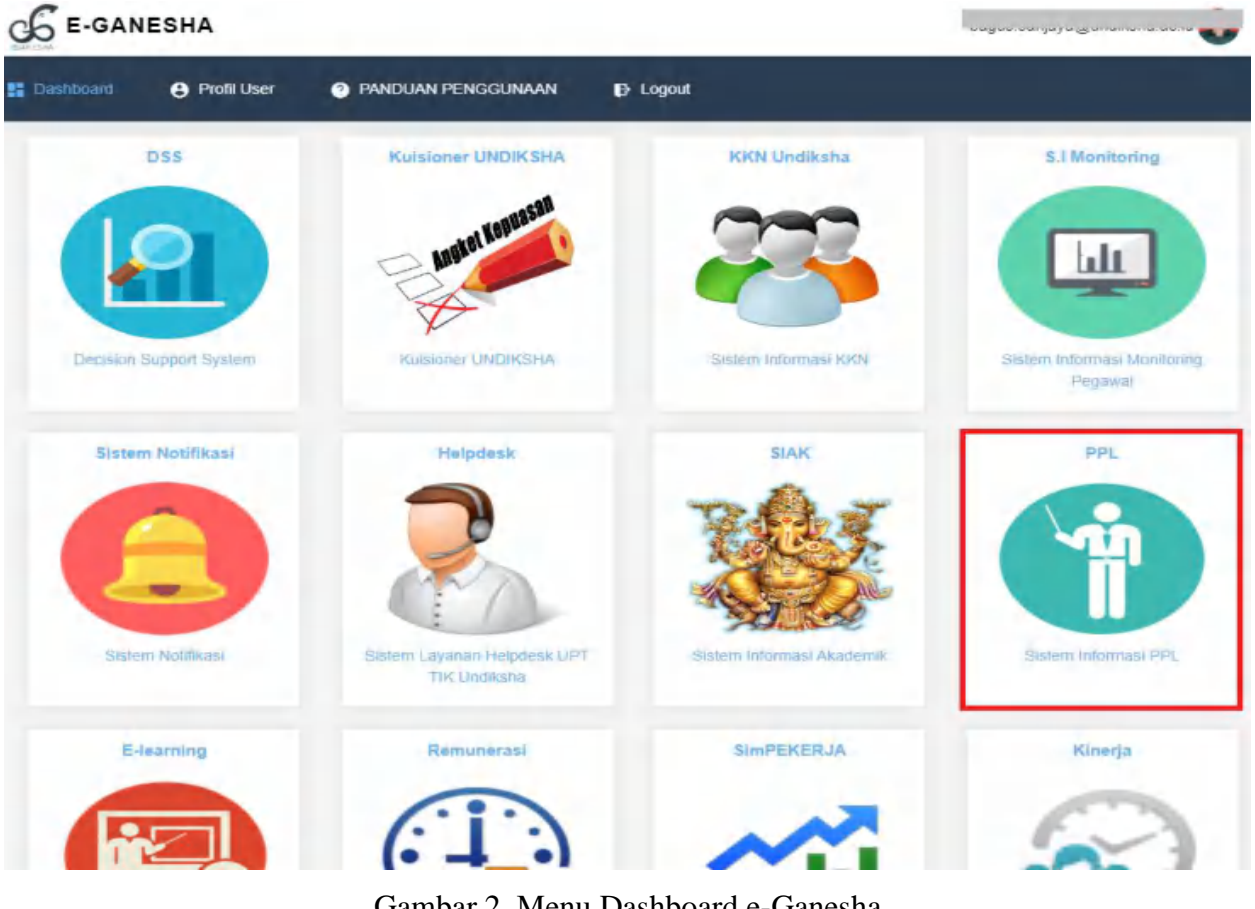

Gambar 2. Menu Dashboard e-Ganesha

Berikut adalah halaman utama untuk Sistem PPL

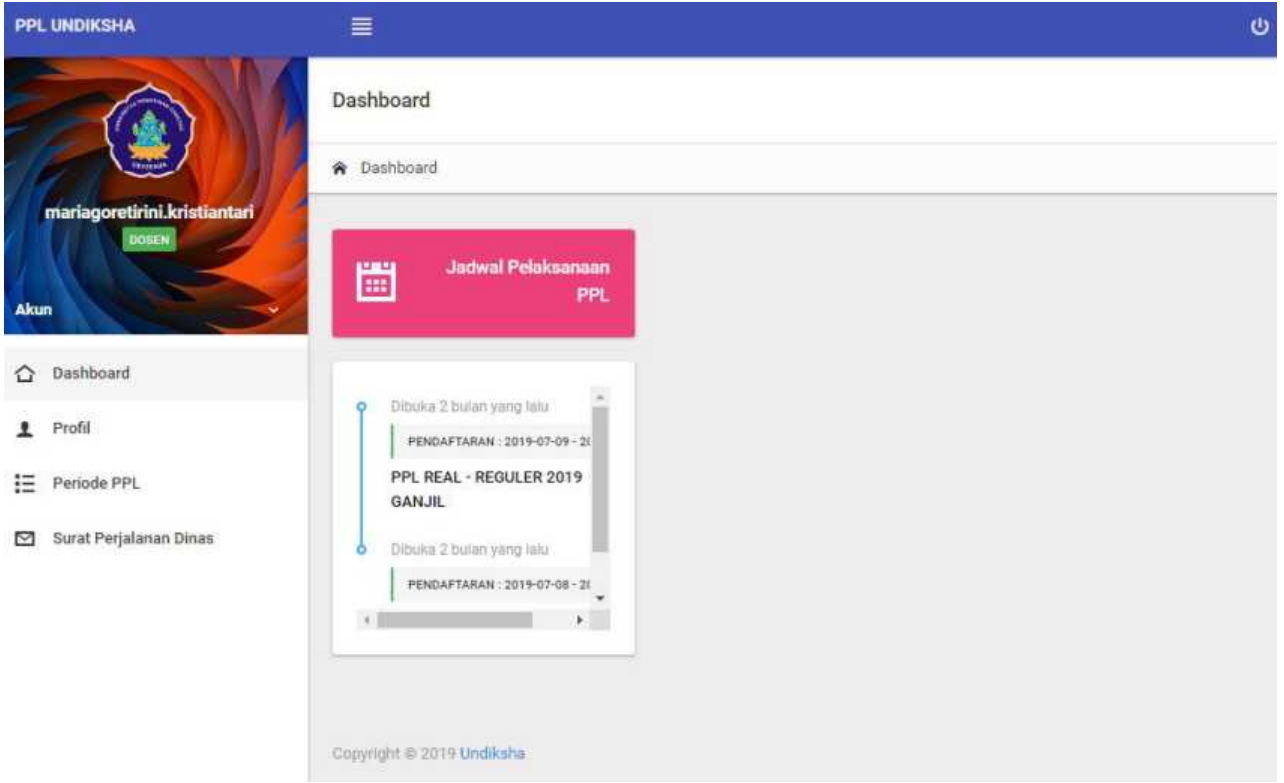

Gambar 3. Dashboard PPL

2. PS. 28

# <span id="page-3-0"></span>**3. MAIN NAVIGATION**

Adapun fasilitas-fasilitas yang bisa di akses oleh user pada bagian main navigation antara lain:

- Cek Jadwal PPL
- Cek Mahasiswa Bimbingan
- Cek Jurnal Harian Mahasiswa
- Melakukan Penilaian Peserta PPL
- <span id="page-3-1"></span>Cetak Surat Perjalanan Dinas

# **4. CEK JADWAL PELAKSANAAN PPL**

Jadwal PPL dapat dilihat pada menu Periode PPL

- Klik menu  $\ddot{\mathbf{u}} \equiv \mathbf{P}$ eriode PPL,
- Data jadwal pelaksanaan PPL dapat dilihat pada tabel

#### **Periode PPL**

|                   |                          |                                          |                           |                               |                                                                   | $\times$ C X |
|-------------------|--------------------------|------------------------------------------|---------------------------|-------------------------------|-------------------------------------------------------------------|--------------|
| PERIODE PPL AKTIF |                          |                                          |                           |                               |                                                                   |              |
| $# \sim$          | Tahun $\hat{\mathbb{C}}$ | $\mathbb{C}$<br><b>Kode Periode</b>      | Status $\hat{\mathbb{C}}$ | <b>Rentang Pendaftaran</b>    | Prasyarat                                                         | Aksi         |
| $\Box$ 1          | 2019                     | PPL AWAL - REGULER 2019<br><b>GANJIL</b> | <b>AKTIF</b>              | 2019-07-08 - 2019-<br>$07-17$ | • Minimal<br>Semester 2                                           |              |
| $\Box$ 2          | 2019                     | PPL REAL - REGULER 2019<br><b>GANJIL</b> | AKTIF                     | 2019-07-09 - 2019-<br>$07-13$ | • Lulus<br>Microteaching<br>• Lulus PPL Awal<br>• Minimal 120 SKS | $\mathbf{v}$ |
| #                 | Tahun                    | <b>Kode Periode</b>                      | <b>Status</b>             | <b>Rentang Pendaftaran</b>    | Prasyarat                                                         | Aksi         |

<span id="page-4-0"></span>Gambar 4. Periode PPL

1.11.111.20

# **5. CEK MAHASISWA BIMBINGAN**

Untuk melihat jurnal harian mahasiswa peserta PPL dapat dilakukan dengan cara berikut:

- Klik menu  $\ddot{\cdot}$   $\ddot{\cdot}$  Periode PPL,
- Klik tanda " $\Box$ " pada kolom Aksi
- Kemudian klik "<sup>101</sup> Mahasiswa Bimb... »
- Data bimbingan mahasiswa dapat dilihat pada tabel

| PERIODE PPL AKTIF        |         |                                |    |                  |                            |                                                                                         |      |
|--------------------------|---------|--------------------------------|----|------------------|----------------------------|-----------------------------------------------------------------------------------------|------|
| #<br>$\hat{\phantom{a}}$ | Tahun C | <b>Kode Periode</b>            | C. | Status $\hat{C}$ | <b>Rentang Pendaftaran</b> | Prasyarat                                                                               | Aksi |
| ⊕<br>1                   | 2019    | PPL AWAL - REGULER 2019 GANJIL |    | AKTIF            | 2019-07-08 - 2019-07-17    | • Minimal Semester 2                                                                    |      |
| 画<br>$\overline{2}$      | 2019    | PPL REAL - REGULER 2019 GANJIL |    | AKTIF            | 2019-07-09 - 2019-07-13    | • Lulus Microteaching<br>• Lulus PPL Awal<br>• Minimal 120 SKS<br>202<br>Mahasiswa Bimb |      |
| #                        | Tahun   | <b>Kode Periode</b>            |    | <b>Status</b>    | <b>Rentang Pendaftaran</b> | Prasy and                                                                               | nnur |

Gambar 5. Cek mahasiswa bimbingan PPL

|                                                              | DATA MAHASISWA BIMBINGAN |                                    |    |                                           |              |                        |         |                |                            |              |  |
|--------------------------------------------------------------|--------------------------|------------------------------------|----|-------------------------------------------|--------------|------------------------|---------|----------------|----------------------------|--------------|--|
| <b>PPL REAL - REGULER 2019 GANJIL</b><br><b>&lt; KEMBALI</b> |                          |                                    |    |                                           |              |                        |         |                |                            |              |  |
| Filter:                                                      | Type to filter           | Q                                  |    |                                           |              |                        |         |                | Show:                      | 10           |  |
| $# \sim$                                                     | Ō.<br><b>NIM</b>         | Nama                               | Ċ. | Prodi                                     | $\mathbb{C}$ | Sekolah                | $\circ$ | <b>Kontak</b>  | Ċ.                         | Aksi         |  |
| -1                                                           | 1611031383               | Ni Kadek Devita Putri              |    | Pendidikan Guru Sekolah Dasar (PGSD) (S1) |              | SD NEGERI 1 PEDUNGAN   |         | 085792249400   |                            |              |  |
| $\overline{2}$                                               | 1611031370               | Fadjri Yuliana                     |    | Pendidikan Guru Sekolah Dasar (PGSD) (S1) |              | SD NEGERI 1 PEDUNGAN   |         | <b>BB</b><br>ឃ | Jurnal Harian<br>Penilaian |              |  |
| 3                                                            | 1611031339               | Era Evangelisa                     |    | Pendidikan Guru Sekolah Dasar (PGSD) (S1) |              | SD NEGERI 1 PEDUNGAN   |         | 085737525955   |                            | $\checkmark$ |  |
| $\overline{4}$                                               | 1611031342               | Shinta Pradnya Dewi                |    | Pendidikan Guru Sekolah Dasar (PGSD) (S1) |              | SD NEGERI 19 PEMECUTAN |         | 08123610763    |                            | $\checkmark$ |  |
| 5                                                            | 1611031343               | Ni Kadek Surasmini Adi Candra Dewi |    | Pendidikan Guru Sekolah Dasar (PGSD) (S1) |              | SD NEGERI 19 PEMECUTAN |         | 081237922673   |                            | $\checkmark$ |  |
| 6                                                            | 1611031346               | Ni Made Dwi Sagitarini             |    | Pendidikan Guru Sekolah Dasar (PGSD) (S1) |              | SD NEGERI 19 PEMECUTAN |         | 081339799187   |                            | $\checkmark$ |  |

<span id="page-5-0"></span>Gambar 6. Data mahasiswa bimbingan

#### **6. CEK JURNAL HARIAN MAHASISWA**

- Pilih mahasiswa yang akan di cek jurnal hariannya
- Mengacu pada Gambar 6, Klik tanda " $\geq$ " pada kolom Aksi di tabel Data Mahasiswa Bimbingan
- Kemudian klik menu " <br>
<sup>■</sup> Jurnal Harian ,,
- Data jurnal harian mahasiswa akan tampil dalam bentuk pop up seperti gambar berikut ini

**顧 Jurnal Harian PPL Real** 

# 1611031383 **Ni Kadek Devita Putri**

Pendidikan Guru Sekolah Dasar (PGSD) (S1) **SD NEGERI 1 PEDUNGAN** 085792249400

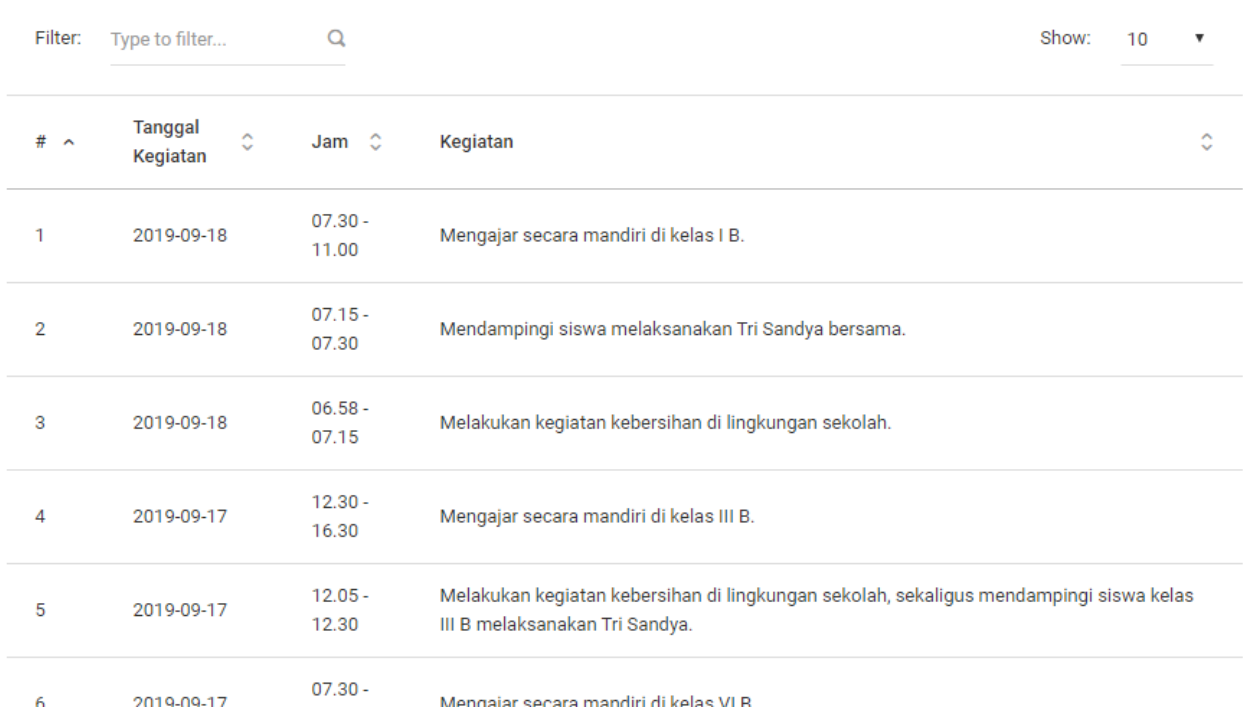

<span id="page-6-0"></span>Gambar 7. Jurnal Harian PPL Real

#### **7. MELAKUKAN PENILAIAN PESERTA PPL**

- Pilih mahasiswa yang akan di cek jurnal hariannya
- Mengacu pada Gambar 6, Klik menu "
<sup>[7]</sup> Penilaian "
- Pop up penilaian akan tampil seperti gambar berikut ini

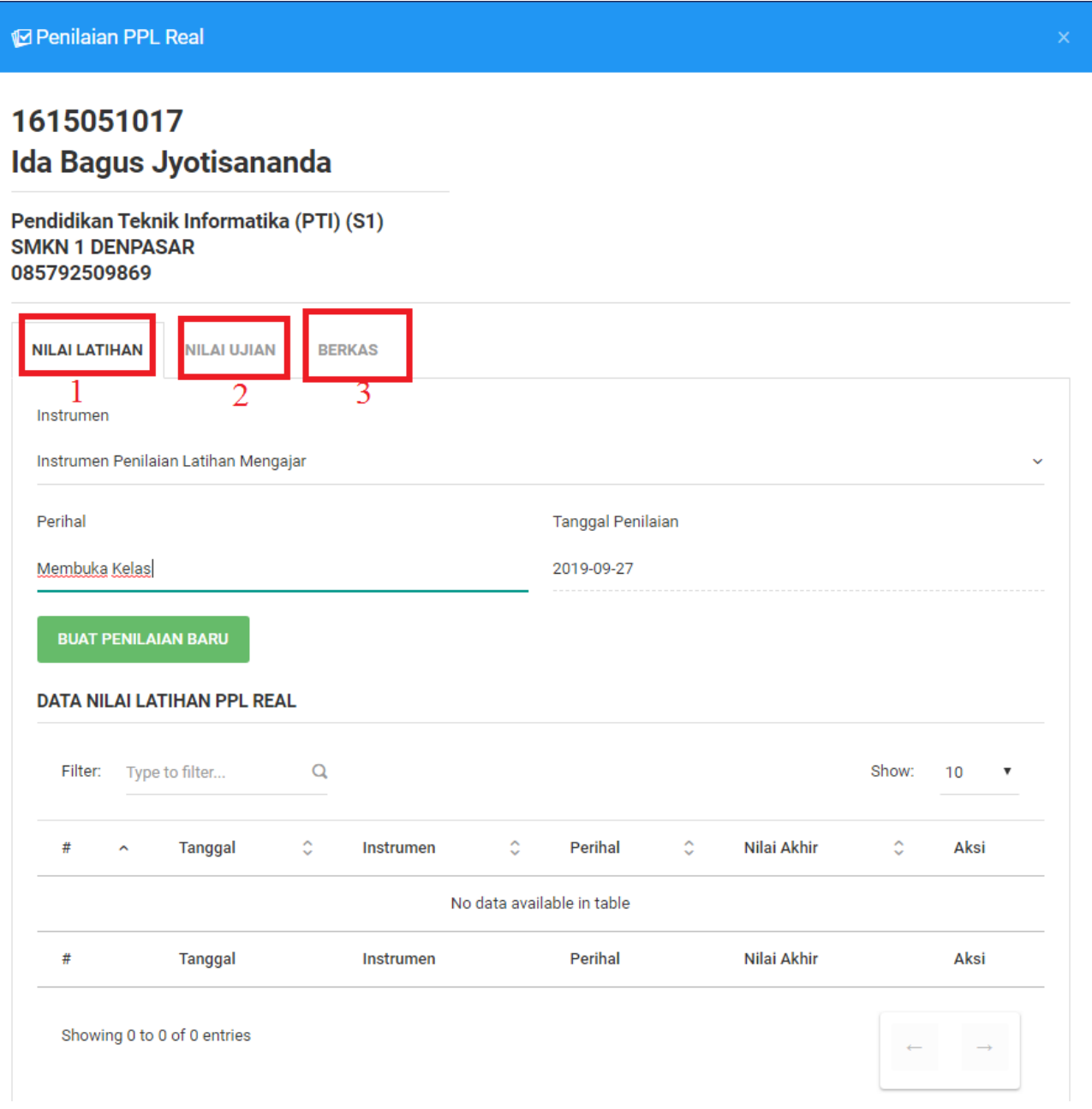

Gambar 8. Pop up penilain PPL Real

Keterangan Gambar:

- 1. Tab 1 : untuk memasukkan Nilai Latihan Mengajar
- 2. Tab 2 : untuk memasukkan Nilai Ujian
- 3. Tab 3 : untuk mengecek Berkas/Laporan PPL Real Mahasiswa

# <span id="page-8-0"></span>**7.1 Input Nilai Latihan**

- Mengacu pada gambar 8, Klik Tab 1 "Nilai Latihan"
- Pilih Instrumen yang akan dinilai (1)
- Ketikkan perihal Penilaian (2)
- Pilih tanggal Penilaian (3)

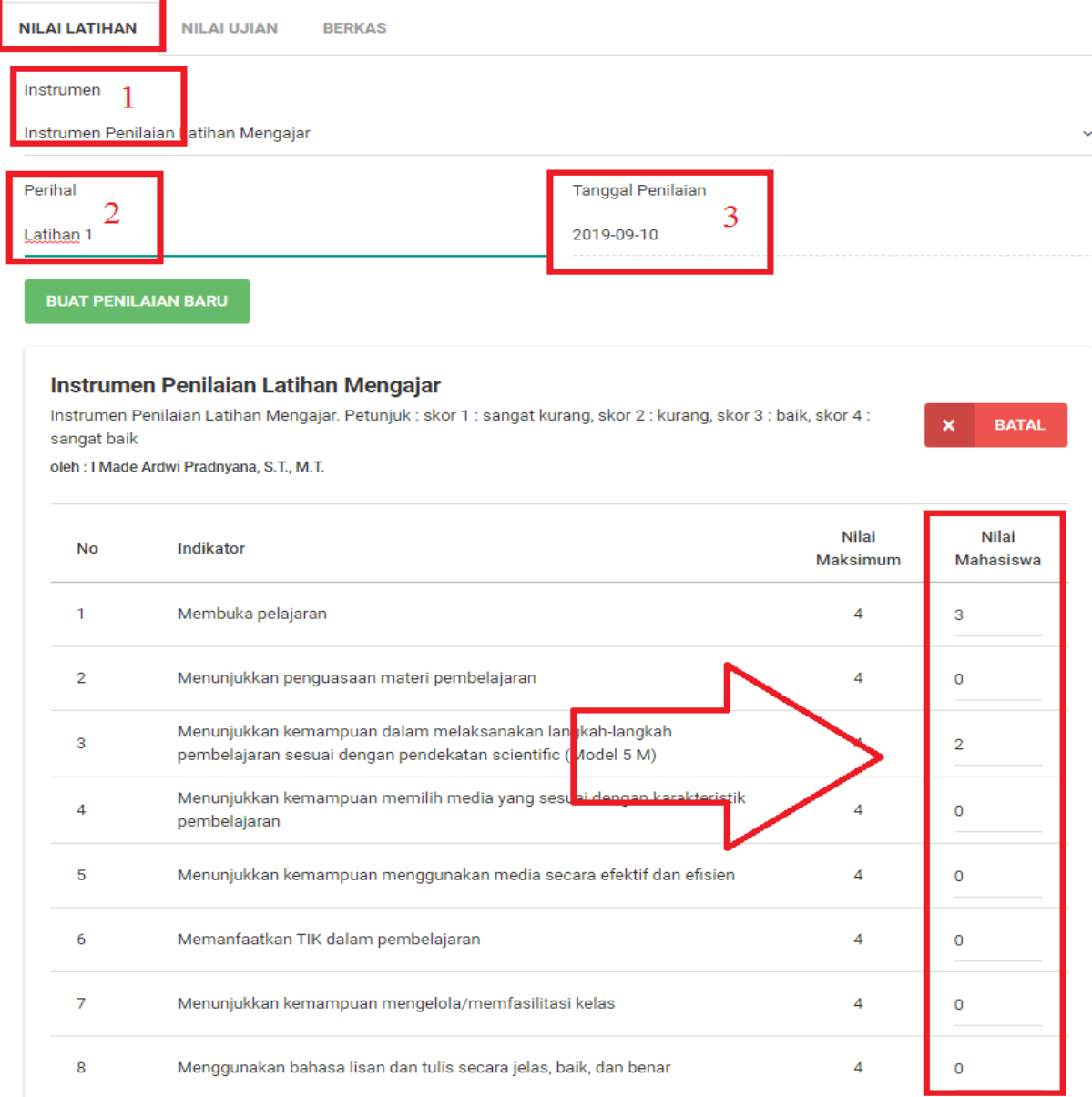

# Gambar 9. Input Nilai Latihan

- Berikan penilain pada kolom yang telah disediakan
- Tekan tombol " SIMPAN PENILAIAN " untuk menyimpan hasil penilaian
- Tekan tombol  $\alpha$   $\times$   $\blacksquare$  **BATAL**, untuk membatalkan penilaian

# <span id="page-9-0"></span>**7.2 Input Nilai Ujian**

- Mengacu pada gambar 8, Klik Tab 2 "Nilai Ujian"
- Ada beberapa komponen nilai yang harus dinilai, diantaranya adalah:
	- 1) Instrumen Penilaian Rencana Pelaksanaan Pembelajaran
	- 2) Instrumen Penilaian Kompetensi Kepribadian dan Sosial
	- 3) Instrumen Penilaian Latihan Mengajar
	- 4) Instrumen Penilaian Laporan PPL-Real
- Misalkan, klik tombol " <sup>NILAI</sup> > " memberikan nilai pada "Instrumen Penilaian Rencana Pelaksanaan Pembelajaran"

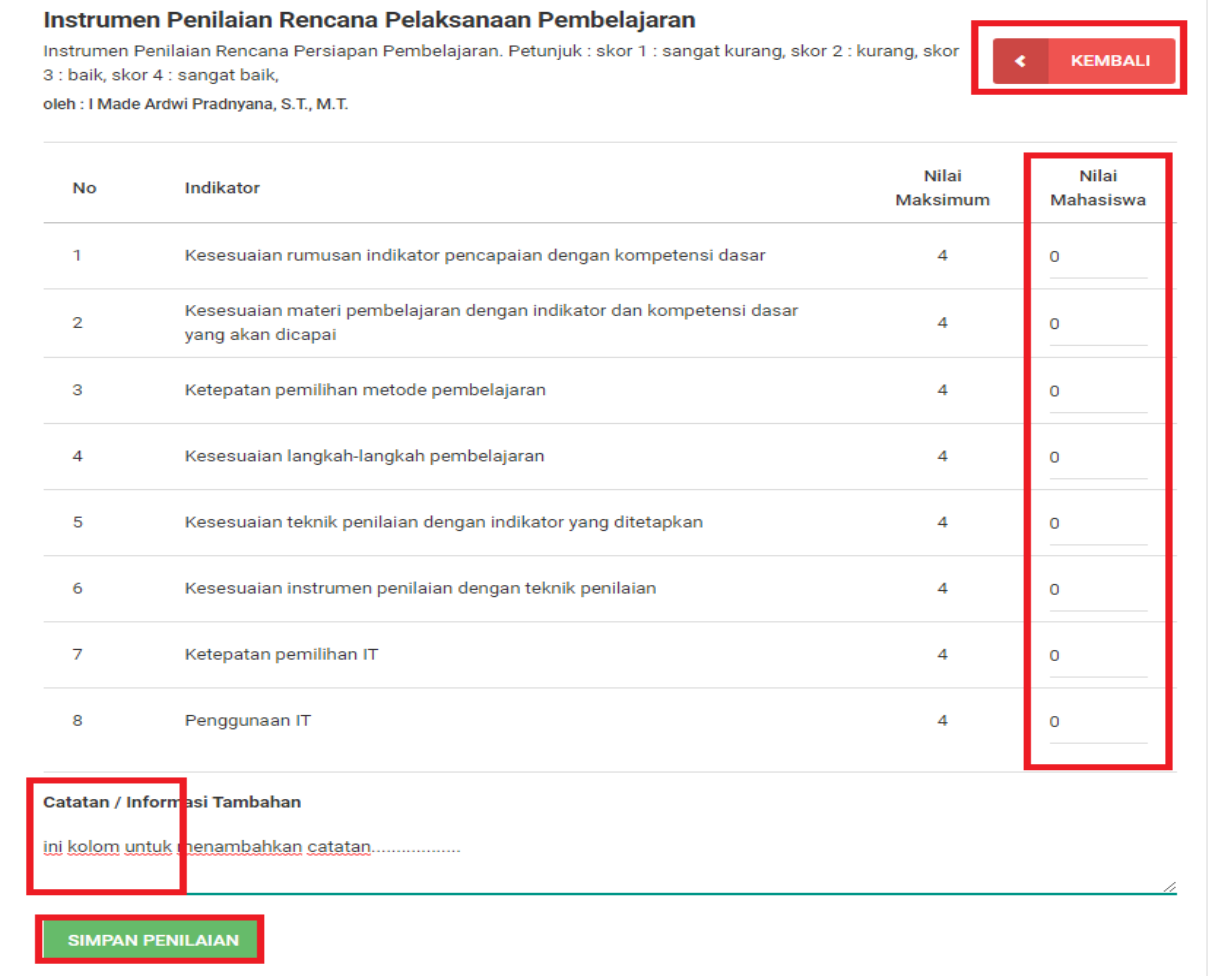

#### Gambar 10. Input Nilai Ujian

- Berikan penilain pada kolom yang telah disediakan
- Tekan tombol " SIMPAN PENILAIAN " untuk menyimpan hasil penilaian
- Tekan tombol " " KEMBALL<sup>"</sup> untuk membatalkan penilaian atau memerikan penilain untuk instrument yang lainnya.

# <span id="page-10-0"></span>**7.3 Cek Berkas PPL**

Mengacu pada gambar 8, Klik Tab 3 "Berkas"

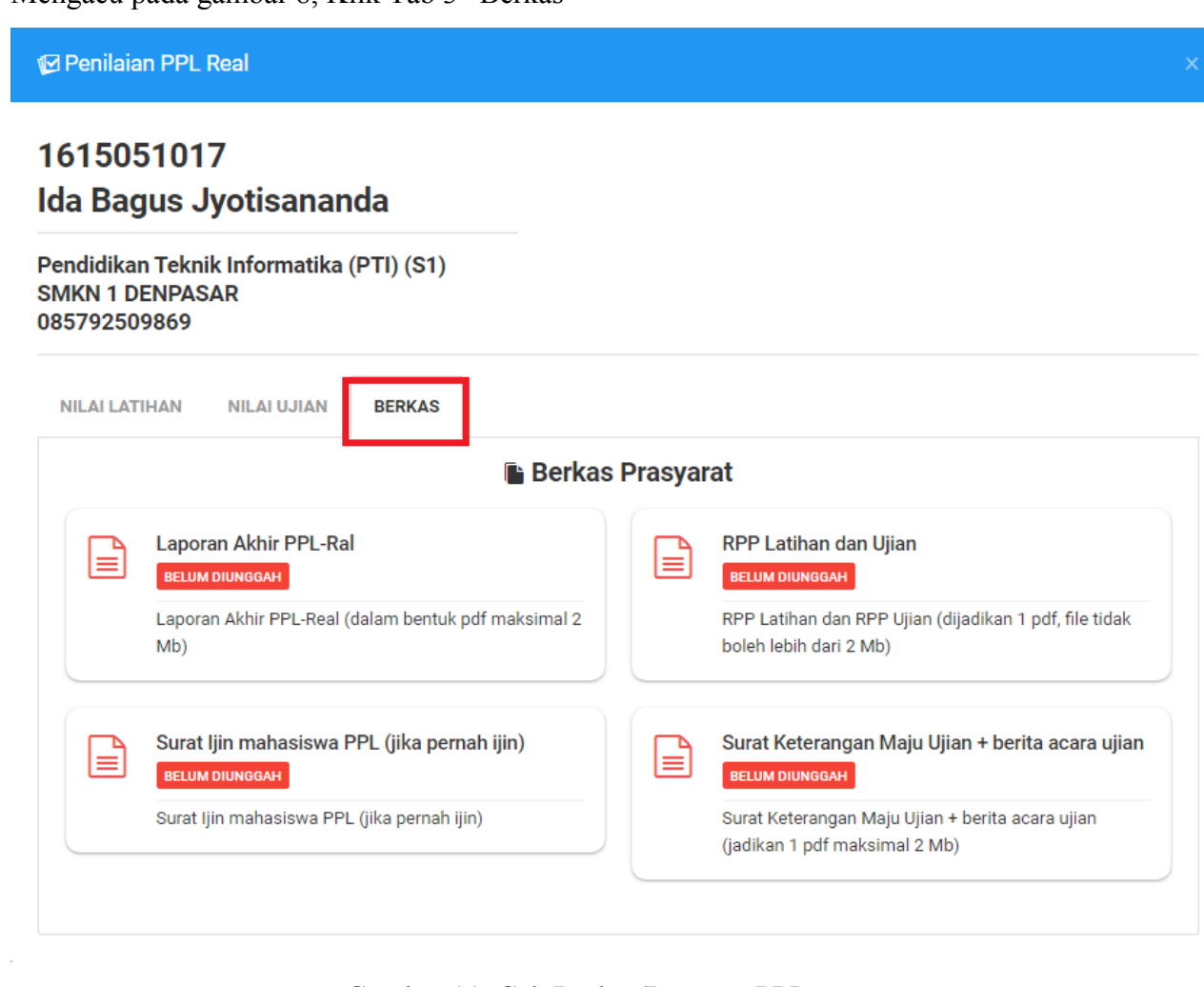

- Gambar 11. Cek Berkas/Laporan PPL
- <span id="page-10-1"></span>Silahkan unduh berkas-berkas yang diperlukan untuk melengkapi pemberian nilai

# **8. SURAT PERJALANAN DINAS**

Untuk mencetak surat pejalanan dinas dapat dilakukan dengan cara berikut ini:

#### <span id="page-11-0"></span>**8.1 Input Data Surat Perjalanan Dinas**

- Klik menu "  $\blacksquare$  Surat Perjalanan Dinas" yang terdapat pada sisi kiri sistem
- $\bullet$  Pilih Periode PPL (1)
- Pilih Kelompok Sekolah (2)
- Pilih Tanggal SPD (3)

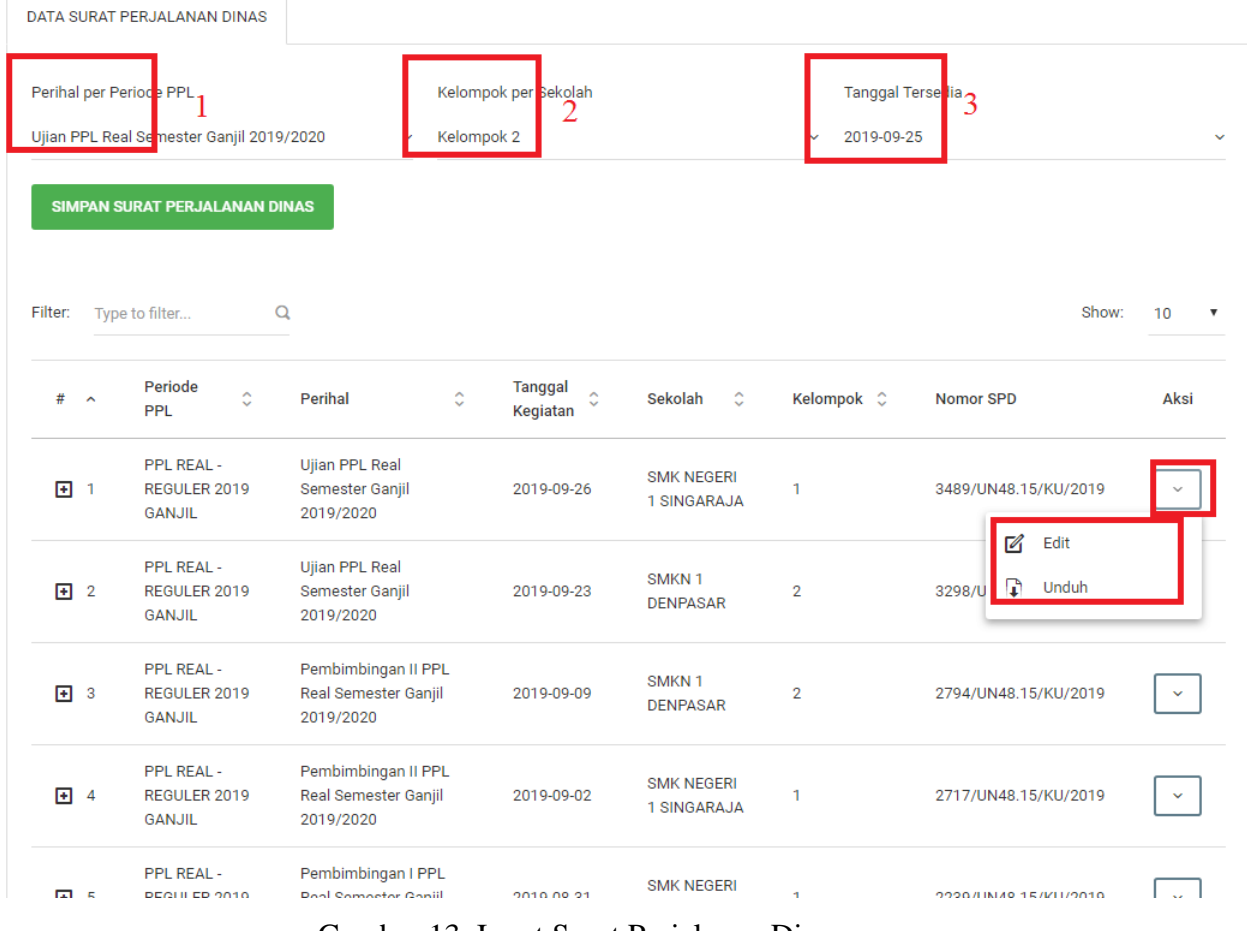

 $\times$  O x

Gambar 13. Input Surat Perjalanan Dinas

• Tekan tombol « SIMPAN SURAT PERJALANAN DINAS » untuk menyimpan data yang telah

<span id="page-11-1"></span>dimasukkan

# **8.2 Ubah Tanggal Surat Perjalanan Dinas**

- Pilih Nomor SPD yang akan diperbaharui
- Mengacu pada Gambar 13, Klik tombol " $\Box$  Edit "

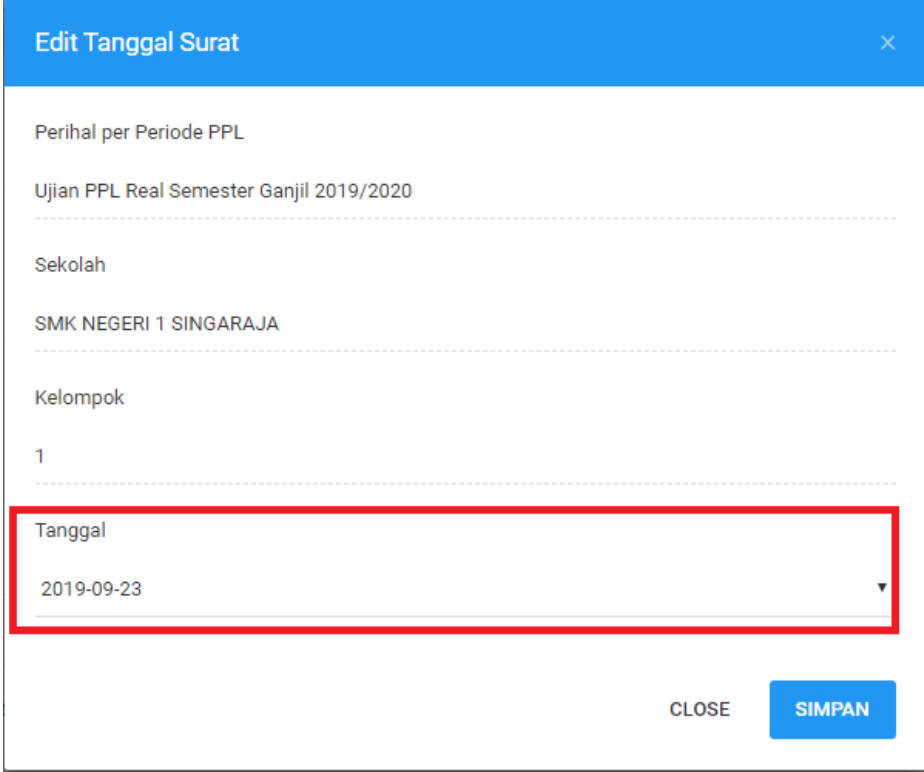

Gambar 14. Ubah tanggal Surat Perjalanan Dinas

- Ubah/pilih tanggal SPD pada kolom yang telah disediakan
- <span id="page-12-0"></span>• Tekan tombol " **SIMPAN** " untuk melanjutkan perubahan data

# **8.3 Unduh Surat Perjalanan Dinas**

- Pilih Nomor SPD yang akan diunduh
- Mengacu pada Gambar 13, Klik tombol  $\sqrt[n]{\phantom{\mathbb{R}}\hspace{-1.5pt}}$  Unduh »
- Maka secara otomatis SPD akan terunduh dan biasanya tersimpan di history Downloads pada komputer Anda
- SPD siap untuk dicetak

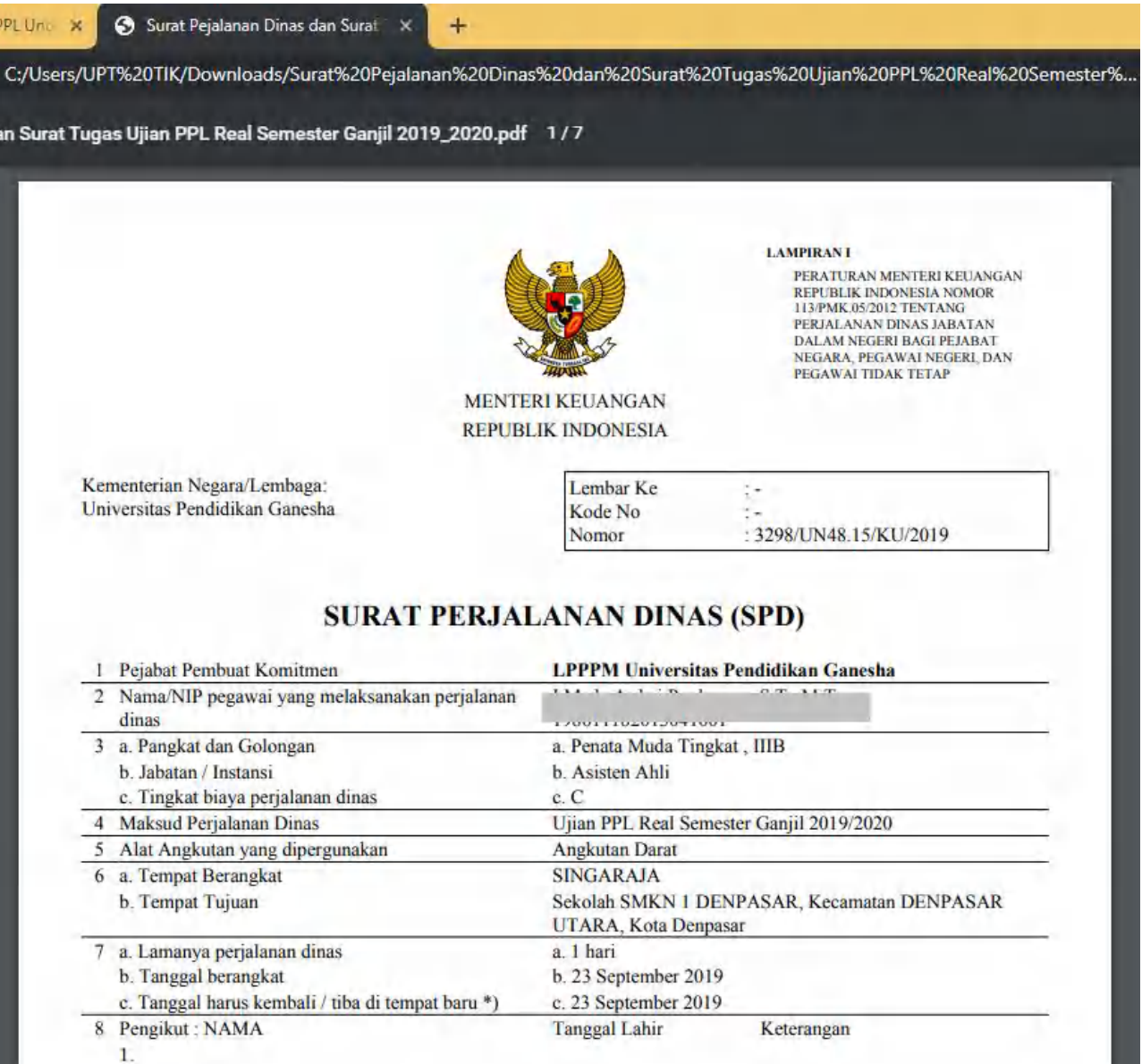

<span id="page-13-0"></span>Gambar 15. Contoh Surat Perjalan Dinas

# **9. LOGOUT**

Keluar dari sistem dapat dilakukan dengan cara:

- Klik menu  $\frac{d}{dx}$  Keluar,
- Dengan mengklik tombol tersebut maka akun secara otomatis akan keluar dai sistem

# <span id="page-14-0"></span>**10. KRITIK DAN SARAN**

Kami sangat mengharapkan adanya kritik dan saran dari para pengguna sistem ataupun para pembaca panduan ini. Guna untuk meningkatkan kualitas layanan kami kepada para pengguna. Jika ada kritik dan saran yang hendak disampaikan harap menghubungi bagian Helpdesk kami secara online di alamat<https://upttik.undiksha.ac.id/helpdesk/> .